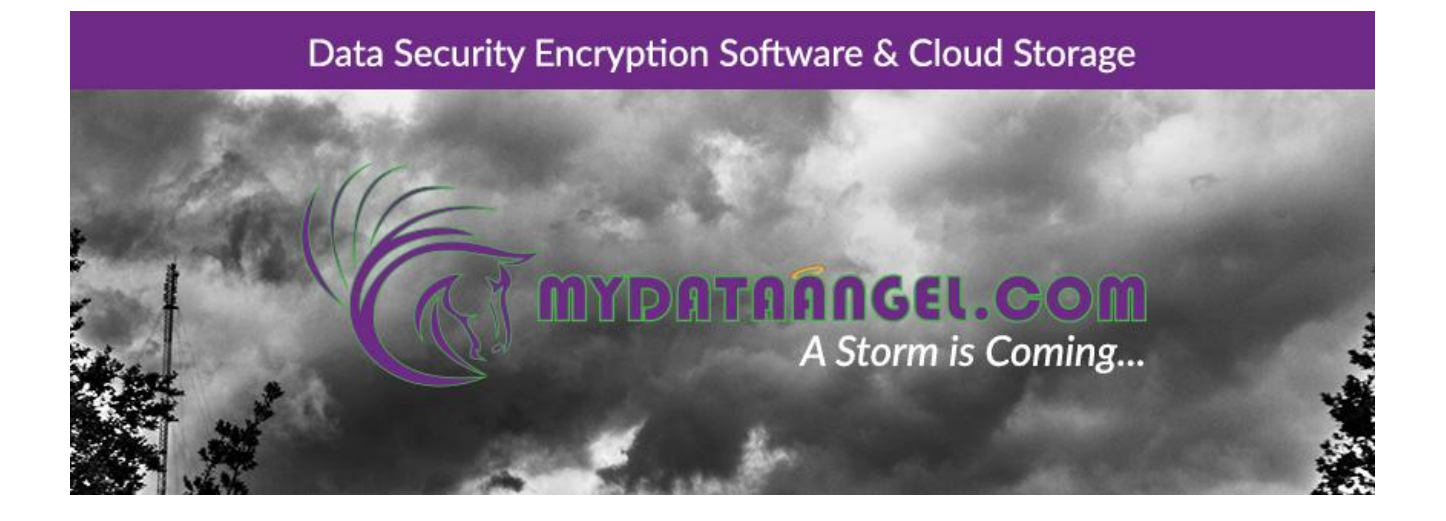

# DataGateKeeper Total Data Protection Suite™

Help & Tutorial

Copyright © 2014, 2015, 2016, by MyDataAngel.com, Inc. & Raymond Talarico. All Rights Reserved.

## Table of contents

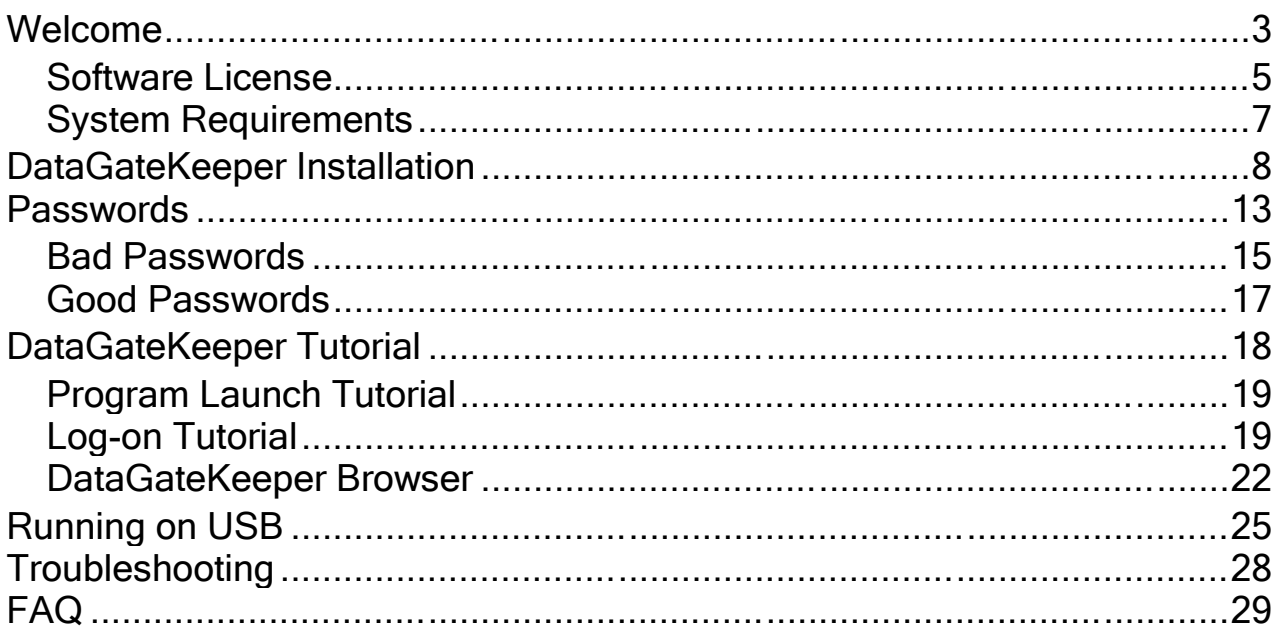

**DataGateKeeper Total Data Protection Suite**

**MyDataAngel.com, Inc.**

## **DataGateKeeper Total Data Protection Suite Encryption Engine & Integrated Browser by MyDataAngel.com**

## **Help & Tutorial**

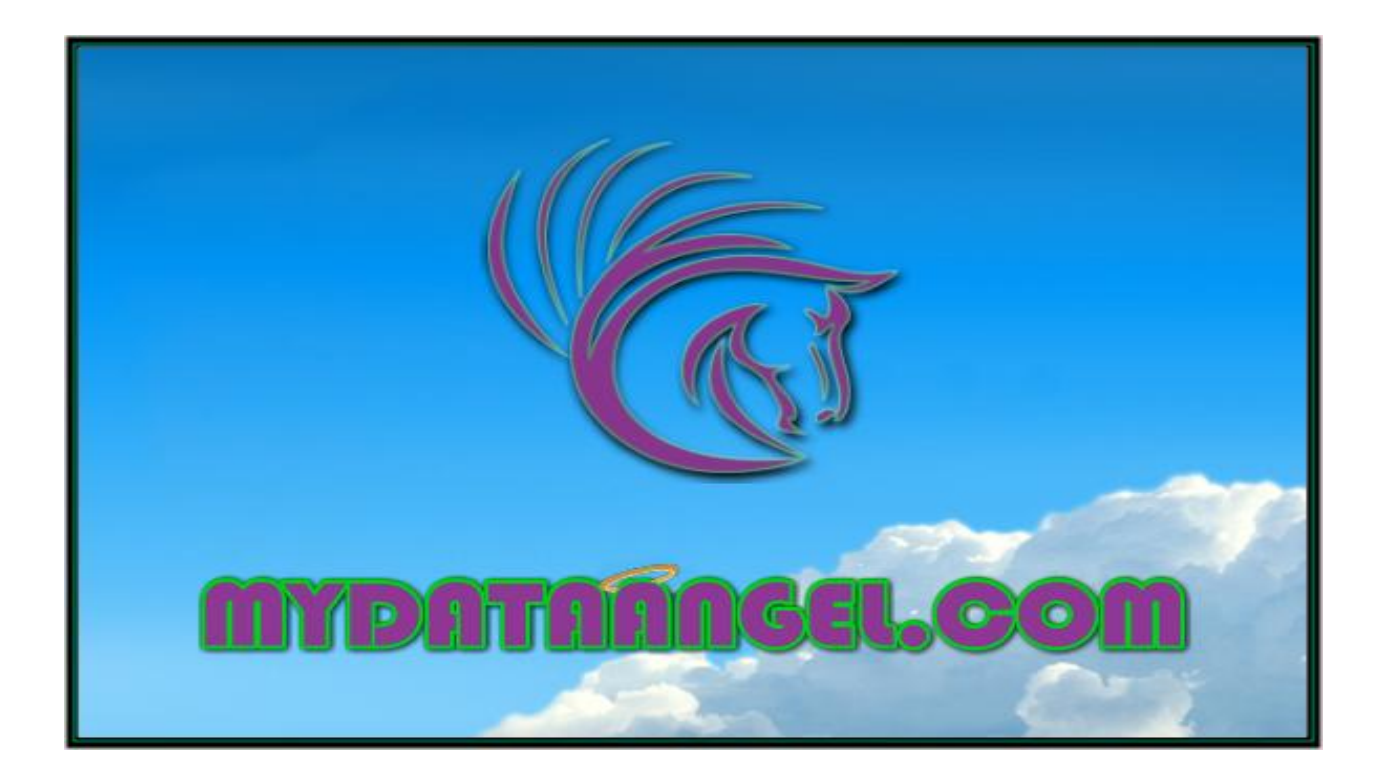

### **Welcome**

#### **Welcome**

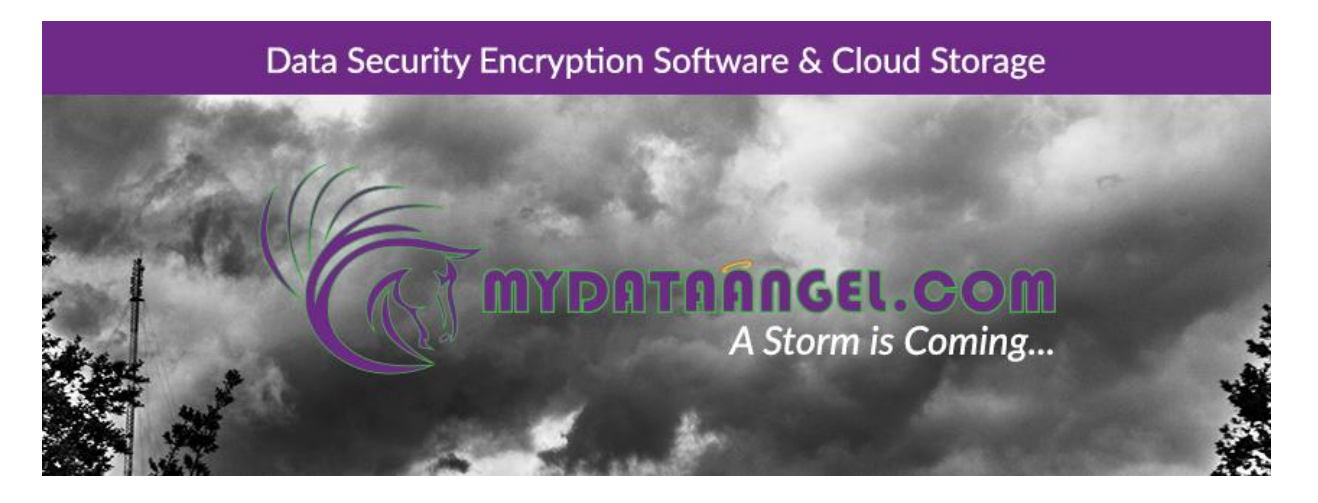

#### **Welcome to our growing community of Data Angels. You've taken the first step in securing your digital privacy by insuring your data's confidentiality, while "at-rest" or "in-motion".**

By installing our software you now have your very own **DataGateKeeper, Safeguarding Your Data, Protecting** Your Future $\triangleright$ . Your DataGateKeeper has the ability to secure and protect all known file extensions including all document types, photos, videos, audio files, .pdf files, complex spreadsheets & databases (SQL). Your **DataGateKeeper Encryption Engine** by MyDataAngel.com Browser is a Permission Based Interface, designed to be both elegant and simple to use.

One of your DataGateKeeper's greatest advantages is the ability to operate outside of the Desktop environment (OS) and reside solely on your flash drive or portable device, if you so elect. Consider the increased security of having your DataGateKeeper working for you absent residing on your main (typically, C:) drive. Once you remove the drive (please see: Running on USB), your data's' digital footprint is virtually extinguished.

The **MyDataAngel.com DataGateKeeper** cipher is a mathematically impenetrable encryption solution, which disallows automated keyed repetitions, making automated password cracking software ineffective against its cipher. If you've elected to deploy our **SafeDataZone™** in conjunction with the **DataGateKeeper** cipher, you are protecting your digital persona with 6,000,000 (six million) times greater protection than current 256-bit data security protocols deployed by Google, Facebook, Apple and others.

The **DataGateKeeper**, when used in conjunction with our hybrid cloud storage solution the **SafeDataZone**, provides for the first reliable and secure ability to transmit data over unsecured transmission lines for data storage, backup and sharing between devices.

We recommend that you read the entire **Help & Tutorial** before using the program.

#### **The Data Angel Team, Safeguarding Your Data, Protecting Your Future™**

www.mydataangel.com/help

**Customer Support:**

**Toll Free: 844 DATA101**

### **Software License**

**Proprietary Software Notice**

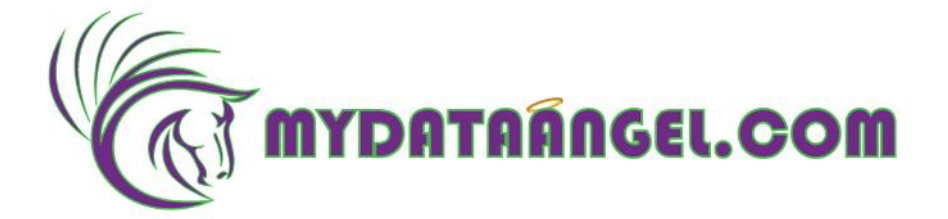

#### **- MYDATAANGEL.COM INC. USER AGREEMENT -**

#### **By Downloading and Installing the DataGateKeeper Total Data Security Software Solution™ by MyDataAngel.com, Inc.™, you expressly agree to the following Terms & Conditions of such Use:**

The DataGateKeeper Encryption Engine™, DataGateKeeper Cipher™, and associated DataGateKeeper Browser™ by MyDataAngel.com™ are a proprietary, Permission Based, Total Data Security Software Solution built and designed by MyDataAngel.com, Inc. and Raymond Talarico with assistance. The DataGateKeeper Browser is engineered to provide a total Encryption and Decryption Solution of any Digital Data, on any Media, in any File Format or known Extension in Existence, for the Secure Data Storage, Transmission, Back-up and Sharing between Devices, utilizing the SafeDataZone™.

The DataGateKeeper Encryption Engine™, DataGateKeeper Cipher™, and associated DataGateKeeper Browser™ are exclusive Trademarks and Copyright of MyDataAngel.com, Inc. and Raymond Talarico, all rights reserved, 2010-2016.

WHAT YOU HAVE BEFORE YOU IS A LEGAL DOCUMENT INTENDED TO BIND AND RESTRICT YOUR LEGAL RIGHTS TO THE PROVISIONS OF THE TERMS AND CONDITIONS SPECIFIED HEREIN. FULL LICENSE AGREEMENT MAY BE FOUND: www.MyDataAngel.com/TermsAndConditions/

NO PART OF THIS PROGRAM AND / OR ANY PUBLICATION THAT CAME WITH IT, MAY BE REPRODUCED, TRANSMITTED, TRANSCRIBED, STORED IN A RETRIEVAL SYSTEM OF ANY KIND, INCLUDING, BUT NOT LIMITED TO MAINFRAME, SERVERS, PERSONAL COMPUTERS, WORKSTATIONS, DESKTOP COMPUTERS AND LAPTOP COMPUTERS, PDA, SMART PHONES, TABLET PC AND ALIKE, PORTABLE MEMORY DEVICES AS IN USB DRIVES, SOLID STATE DRIVES OR OTHER DEVICES OF THIS TYPE, OR TRANSLATED INTO ANY NATURAL LANGUAGE OR ANY COMPUTER LANGUAGE IN ANY FORM OR BY ANY MEANS WHATSOEVER - BE IT, ELECTRONIC, ELECTRICAL, MECHANICAL, ELECTROMECHANICAL, MAGNETIC, ELECTROMAGNETIC, OPTICAL, PHOTO- OPTICAL, CHEMICAL, PHOTO-CHEMICAL, MANUAL, OR ANY OTHER EXISTING METHODS.

You Are Expressly Prohibited From Reverse Engineering, Decompiling, Disassembling, Deciphering, Decrypting, Unraveling, Or Otherwise Attempting to Discover the Source Code of the "DataGateKeeper Total Data Security Software Solution™ by MyDataAngel.com, Inc.™".

YOU FURTHER AGREE THAT YOU WILL NOT, UNDER ANY CIRCUMSTANCE, EITHER AT YOUR DIRECTION OF OTHERWISE ATTEMPT TO MODIFY, ALTER, ADAPT, PORT OR MERGE THIS SOFTWARE FOR ANY KNOWN OR UNKNOWN REASON UNDER ANY KNOWN OR UNKNOWN CIRCUMSTANCE WITHOUT PRIOR WRITTEN APPROVAL FROM BOTH MYDATAANGEL.COM, INC. AND RAYMOND TALARICO. YOU EXPRESSLY AGREE TO THE FOLLOWING: ANY ATTEMPT TO MODIFY, ALTER, ADAPT, PORT OR MERGE THIS SOFTWARE FOR ANY KNOWN OR UNKNOWN REASON UNDER ANY KNOWN OR UNKNOWN CIRCUMSTANCE WITHOUT PRIOR WRITTEN APPROVAL FROM BOTH MYDATAANGEL.COM, INC. AND RAYMOND TALARICO IS AN INFRINGEMENT AND VIOLATION OF BOTH COPYRIGHT AND TRADEMARKS OF THERE RESPECTIVE HOLDERS.

#### **IF YOU DO NOT AGREE WITH ANYTHING STATED IN THIS DOCUMENT - DO NOT PROCEED.**

You will disavowal any usage of this software, attest to the fact that no copies of this software have ever been made, or are being retained by you, or any one related, or not related, in any way, be it public, private, family, acquaintances or business entities. You will return any and all materials regarding the DataGateKeeper Encryption Engine™, DataGateKeeper Cipher™, and associated DataGateKeeper Browser™ by MyDataAngel.com, Inc., specifically, the software itself and any material accompanying the aforementioned DataGateKeeper Total Data Security Software Solution™.

#### **- MYDATAANGEL.COM INC. SOFTWARE LICENSE AGREEMENT -**

#### **NOTICE TO USER:**

This is a legal agreement between you (an individual or entity, referred to hereinafter as "you") and MyDataAngel.com, Inc. ("MyDataAngel.com") for the enclosed / downloaded software programs, including any related documentation, (collectively referred to hereinafter as the "Software"). The Software is provided by MyDataAngel.com and its suppliers for use only with the single computing platform, or with MyDataAngel.com brand computer peripheral product as in a thumb-drive. (The "MyDataAngel.com Hardware"). **BEFORE INSTALLING, COPYING OR OTHERWISE USING THE SOFTWARE, YOU NEED TO REVIEW AND AGREE TO THE TERMS AND CONDITIONS OF THIS AGREEMENT**. If you do not agree with the Terms and Conditions of this Agreement, terminate the installation process, and return the Software, along with the packaging and any related materials, to MyDataAngel.com or the place of purchase for a full refund.

Grant of License. MyDataAngel.com grants you a limited, nonexclusive license to install and use the Software on hard disks or other computer storage devices, provided that the Software is used only in a single location (e.g., a home or office or place of business) with the single computing platform and only in connection with MyDataAngel.com Hardware / Software owned by you. You may **NOT** make any backup copies of the Software. As necessary, MyDataAngel.com will provide the backup to you, only after you contact our support department and make necessary arrangements with MyDataAngel.com.

2. **Upgrades**. If you acquire an upgrade, updated version, modified version, or additions to or for the Software from MyDataAngel.com, the upgrade, updated version, modified version, or addition, shall be included in the term Software and governed under this Agreement..

3. **Other Rights and Limitations**. You Must Agree not to modify, adapt or translate the Software and further agree not to attempt to reverse engineer, decompile, disassemble or otherwise attempt to discover the source code of the Software. You may not rent, lease, distribute, or lend the Software to any third parties. You may, however, transfer all of your rights to use the Software to another person or legal entity, provided that the recipient also agrees to the terms of this Agreement and you transfer the Software, including all copies, updates and prior versions, and the MyDataAngel.com Hardware, to such person or entity. The Software is licensed as a single unit, and its component programs may not be separated for some other use. Further, you agree not to place the Software onto or into a shared environment accessible via a public network such as the Internet or otherwise accessible by others outside the single location referred to in Section 1 above.

4. **Ownership**. Title, ownership rights, and intellectual property rights in and to the Software shall remain with MyDataAngel.com. The Software is protected by United States Copyright Law and international copyright treaties, as well as other intellectual property laws and treaties. There is no transfer to you of any title to or ownership of the Software and this License shall not be construed as a sale of any rights in the Software. You agree not to remove or alter any copyright, trademark, registered mark and other proprietary notices on any copies of the Software. MyDataAngel.com and its suppliers reserve all rights not granted.

5. **Multiple Versions of Software**. You may receive or obtain the Software in more than one version (e.g. for different operating environments; two or more language translation versions; downloaded from an MyDataAngel.com server or on a CD-ROM / Thumb-Drive), however, regardless of the type or number of (paid for) copies you receive, you still may use only the media or version appropriate for the license granted in Section 1 above.

6. **Limited Warranty and Remedy**. MyDataAngel.com warrants to you that the Software will perform substantially in accordance with the related explanatory written materials for a period of the ninety (90) days following the date of original MyDataAngel.com Software/Hardware purchase. MyDataAngel.com does not warrant that the operation of the Software will be uninterrupted or error free or that the functions of the Software will meet your needs or requirements. MyDataAngel.com sole and exclusive liability and your exclusive remedy for breach of warranty shall be limited to either, at MyDataAngel.com option, the replacement of the media for the Software or to refund your money upon returning the Software and MyDataAngel.com Software and/or Hardware. Any replacement Software will be warranted for the remainder of the original warranty period or thirty (30) days, whichever is greater. If the above remedy fails for any reason, MyDataAngel.com' entire liability for a breach of warranty shall be limited to a refund of the price paid for the MyDataAngel.com Software/Hardware. MyDataAngel.com is not liable for performance delays or for nonperformance due to causes beyond its reasonable control. This Limited Warranty is void if failure of the Software resulted from accident, abuse, or misapplication. THE STATED LIMITED WARRANTIES AND REMEDY ARE EXCLUSIVE AND IN LIEU OF ALL OTHERS. MYDATAANGEL.COM DISCLAIMS ALL OTHER WARRANTIES, EITHER EXPRESS OR IMPLIED, INCLUDING WITHOUT LIMITATION, ALL WARRANTIES OF NON-INFRINGEMENT, MERCHANTABILITY, AND FITNESS FOR A PARTICULAR PURPOSE. SOME STATES OR JURISDICTIONS, HOWEVER, DO NOT ALLOW EXCLUSIONS OR LIMITATIONS OF IMPLIED WARRANTIES, AND IN SUCH STATES, THE ABOVE LIMITATION MAY NOT APPLY TO YOU.

7. **Limitation of Liability**. TO THE MAXIMUM EXTENT PERMITTED BY APPLICABLE LAW, IN NO EVENT WILL MYDATAANGEL.COM OR ITS SUPPLIERS BE LIABLE FOR ANY DAMAGES, WHATSOEVER, WHETHER DIRECT, INDIRECT, SPECIAL, INCIDENTAL, OR CONSEQUENTIAL DAMAGES, whether arising under contract, tort (including negligence), strict liability, breach of warranty, misrepresentation, or otherwise, INCLUDING WITHOUT LIMITATION, DAMAGES FOR LOSS OF BUSINESS PROFITS, BUSINESS INTERRUPTION, LOSS OF BUSINESS INFORMATION, OR OTHER PECUNIARY LOSS, ARISING OUT OF THE USE OF OR INABILITY TO USE THE SOFTWARE, OR ARISING OUT OF THIS AGREEMENT, EVEN IF MYDATAANGEL.COM OR ITS REPRESENTATIVE HAS BEEN ADVISED OF THE POSSIBILITY OF SUCH DAMAGES. SOME STATES DO NOT ALLOW THE EXCLUSION OR LIMITATION OF DAMAGES IN CERTAIN TRANSACTIONS, AND IN SUCH STATES, THE ABOVE LIMITATIONS AND EXCLUSIONS MAY NOT APPLY.

8. **U.S. Government Acquisition of the Software**. This Section applies to all acquisitions of the Software by or for the U.S. Government ("Government"), or by any prime contractor or subcontractor (at any tier) under any contract, grant, cooperative agreement, "other transaction" ("OT"), or other activity with the Government. By accepting delivery of the Software, the Government, any prime contractor, and any subcontractor agree that the Software qualifies as "commercial" computer software within the meaning of FAR Part 12, paragraph (b) of FAR Subpart 27.405, or DFARS Subpart 227.7202, as applicable, and that no other regulation, or FAR or DFARS data rights clause, applies to the delivery of this Software to the Government. Accordingly, the terms and conditions of this Agreement govern the Government's (and the prime contractor and subcontractor's) use and disclosure of the Software, and supersede any conflicting terms and conditions of the contract, grant, cooperative agreement, OT, or other activity pursuant to which the Software is delivered to the Government. If this Software fails to meet the Government's needs, if this Agreement is inconsistent in any respect with Federal law, or if the above cited FAR and DFARS provisions do not govern, the Government agrees to return the Software, unused, to MyDataAngel.com.

9. **Export Restriction**. You agree that the Software will not be shipped, transferred, sold or exported into any rouge country or used in any manner prohibited by the United States Export Administration Act or any other export laws, restrictions or regulations.

10. **Internet Connections**. The Software may have the ability to connect over the Internet to transmit data to and from your computer. For example, if you install the Software, the Software may cause your computer to send information about your MyDataAngel.com Software/Hardware such as model and serial number, country identifier, language code, operating system information, and Hardware information to MyDataAngel.com Internet site. This is used for software authenticity verification. If you do not wish to send information about your system/usage of MyDataAngel.com, you will be able to disable this feature through our website, or by contacting support department. You may also be able to download from MyDataAngel.com Internet site updates or upgrades to the Software if such updates or upgrades are made available. If you agree to install the Software, any transmissions to or from the Internet, and data collection and use, will be in

accordance with MyDataAngel.com *then-current* Privacy Policy, which may be found at www.MyDataAngel.com/privacy by installing the Software you agree that such *then-current* Privacy Policy shall govern your activities.

11. **Governing Law and General Provisions**. This Agreement shall be governed and construed under the laws in the State of Florida without regard to its conflicts of law rules. Any suit brought with respect to this Agreement may only be brought in Ocala, Florida, USA and must be filed no later than ninety (90) days after the date the Software is first acquired. This Agreement will not be governed by the United Nations Convention on Contracts for the International Sale of Goods, the application of which is expressly excluded. This Agreement is the entire agreement between the parties related to the Software and supersedes any purchase order, communication, advertisement, or representation concerning the Software. This Agreement shall be binding upon, and inure to the benefit of, the parties hereto and their respective successors, assigns and legal representatives. If any provision herein is found void or unenforceable, it will not affect the validity of the balance of the Agreement, which shall remain valid and enforceable according to its terms. This Agreement may only be modified in writing signed by an authorized representative of MyDataAngel.com. Without prejudice to any other rights MyDataAngel.com has, your license rights under Section 1 above and your warranty rights under Section 7 above, shall automatically terminate upon failure by you to comply with its terms. Upon termination of such rights, you agree that the Software, and all copies thereof (if any) will be immediately destroyed.

12. **Capacity and Authority to Contract.** You represent that you are of the legal age of majority in your state of residence and, if applicable, you are duly authorized by your employer to enter into this Agreement.

Should you have any questions concerning this Agreement, kindly write to: MyDataAngel.com, Inc., Customer Relations Department, 514 South Magnolia Avenue, Suite 102, Ocala, Florida, U.S.A. 34471 or by calling 1-844DATA101.

V100715\_rjt\_1a

### **System Requirements**

#### **System Requirements**

### **MyDataAngel.com recommended minimum System Requirements to successfully install and operate the DataGateKeeper Encryption Engine Browser.**

#### **System Requirements**:

 Microsoft® Windows; XP, Vista, Windows 7, Windows 8 and Windows 10 operating systems (32 and 64-bit, all with the latest service packs)

- Adobe Acrobat Reader®
- Minimum RAM requirements 1 GB
- Minimum 10 MB disc drive space
- Internet Explorer version 9 or higher, Firefox, Chrome etc. for on-line help applications

 All e-mail correspondence, including the Order Number/Serial number which is needed to activate the software, will be sent to the e-mail address of the customer account provided during the account registration process

 Please keep a copy of the e-mail confirming your purchase of the software for your files. You will need to refer to this when addressing issues concerning your software.

### **DataGateKeeper Installation**

**DataGateKeeper Installation Procedure**

### **Installation of the DataGateKeeper Encryption Engine Browser by MyDataAngel.com.**

Typical installation procedure to assure correct installation to your chosen drive (typically C:).

#### **If you prefer to run the DataGateKeeper Browser outside of the Desktop environment please refer to the guide on Running on USB.**

#### **Installation<sup>1</sup> .**

**<sup>1</sup>**Representative Screen Shots May Vary: Your installer screens may vary according to the Version. Materially, the installation is the same in each Version as are the representative Screen Shots.

1) Please double-click on the **MyDataAngelSetup.exe**, this is the file that you have downloaded using a link that was provided to you through your registration email. (If you purchased the USB drive with the DataGateKeeper software included please refer to the READ ME file on the USB drive.)

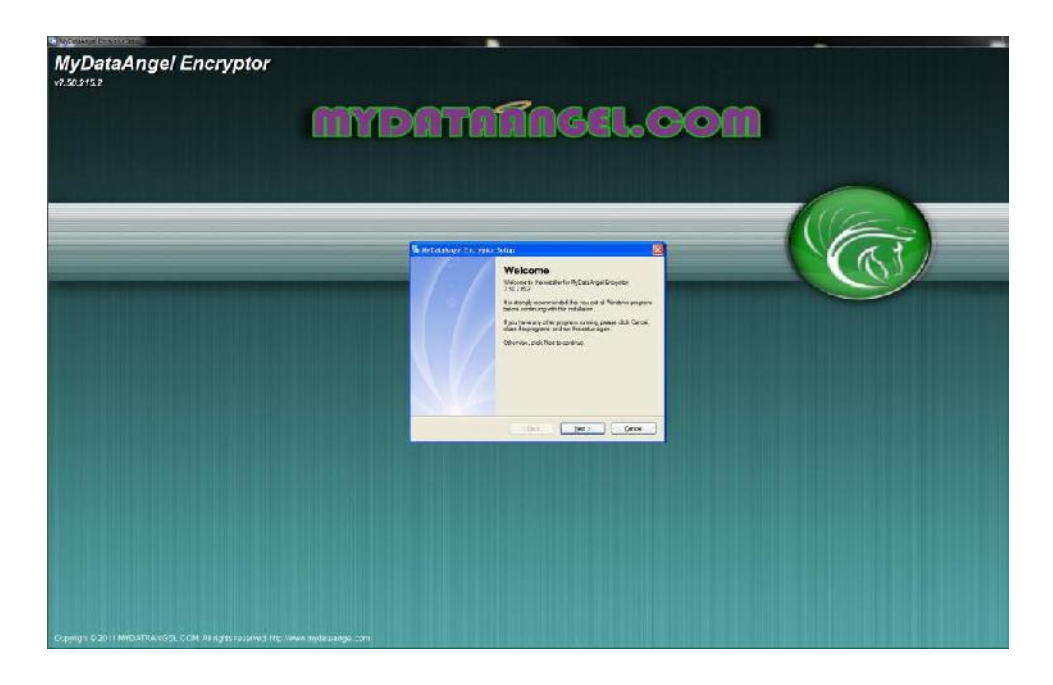

2) **Welcome Screen**: This action starts the **DataGateKeeper Encryption Engine by MyDataAngel.com** installation. **CLICK NEXT ->**

MyDataAngel.com DataGateKeeper Total Data Protection Suite Help & Tutorial

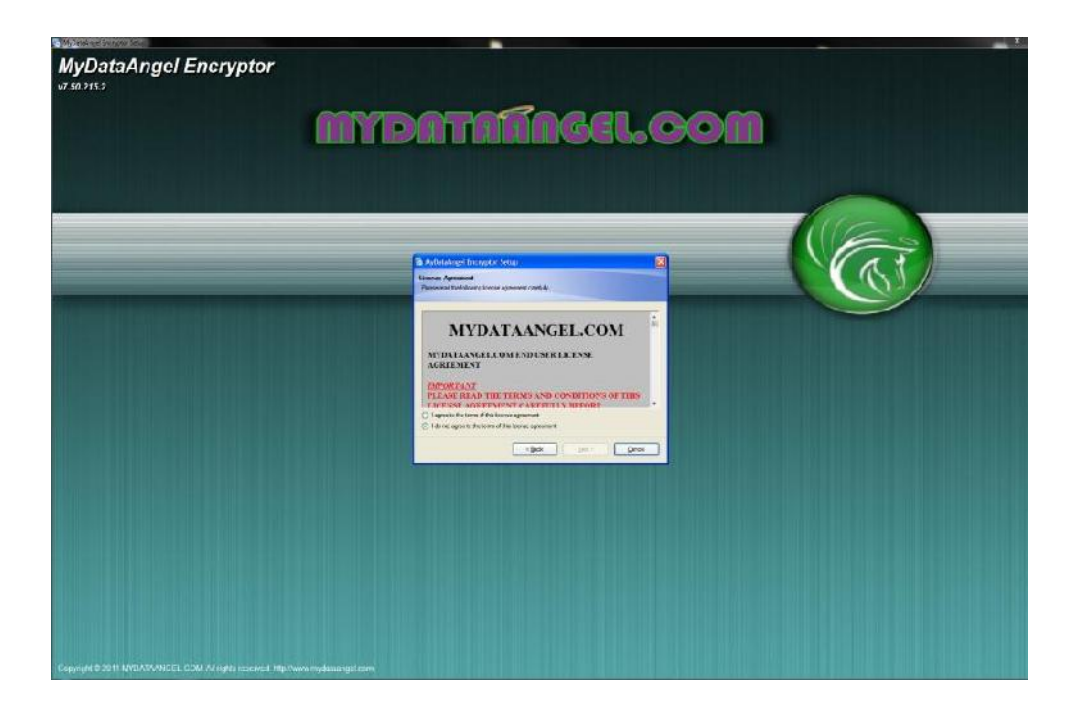

3) **Terms & Conditions/Licensing**: Please follow all instructions presented to you during installation, including accepting the Terms & Conditions, found here. Please note if you do not accept the the Terms & Conditions the installation will terminate. **CLICK RADIO BUTTON:** I agree to the terms of the license agreement.. **CLICK NEXT ->**

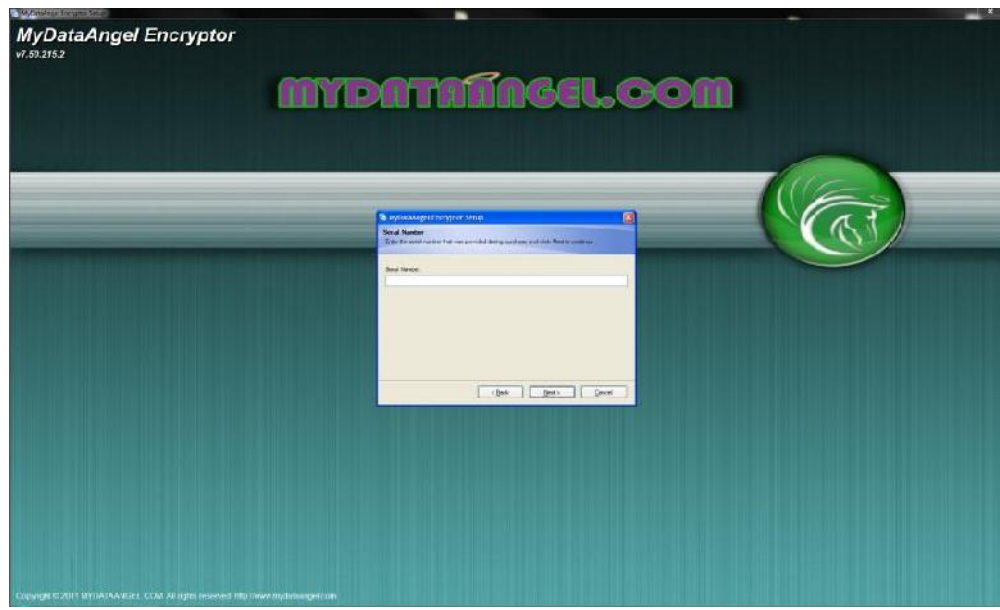

4) **Serial Number**: When asked to input your serial number, please enter it exactly. In this case we recommend that you 'cut & paste' the serial number provided to you via email to insure accuracy. You will receive your serial number to the email associated with the account you registered your purchase. If you have not received your serial number please check the your spam filter and add: customersupport@MyDataAngel.com to your address list. Please note that if you enter the serial number incorrectly twice (2) the installation will self-terminate. This is done to protect the DataGateKeeper cipher. **Input Serial Number. CLICK NEXT ->**

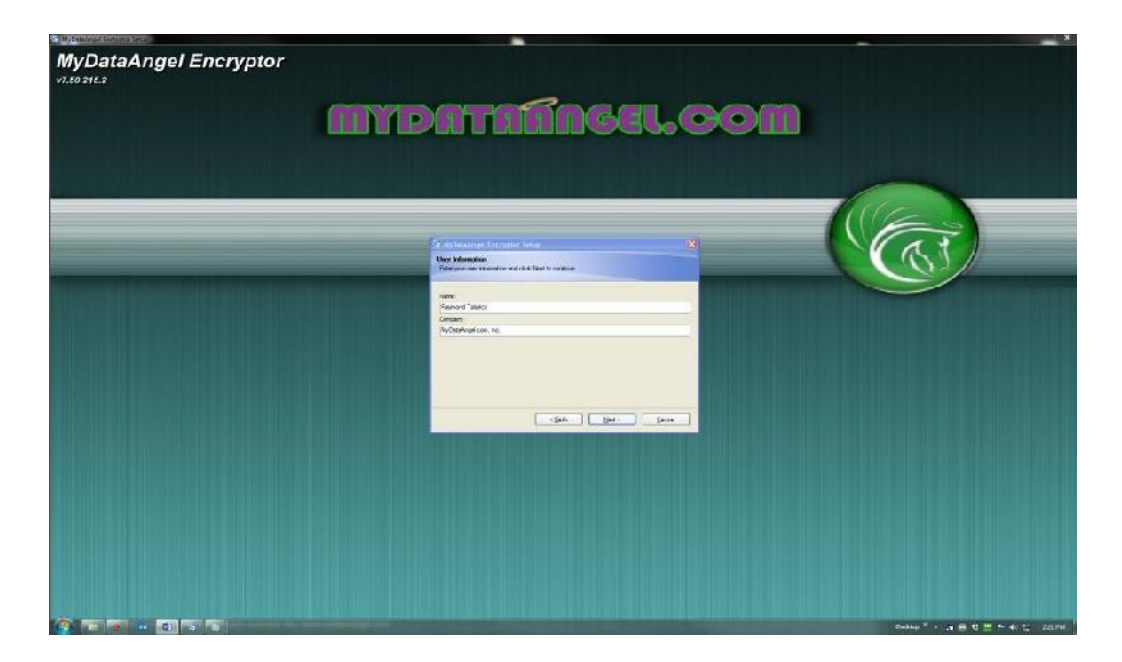

5) **User Information**: Your installation may auto populate the Name and Company (if applicable) if not please input the Name you registered with your account. **CLICK NEXT ->**

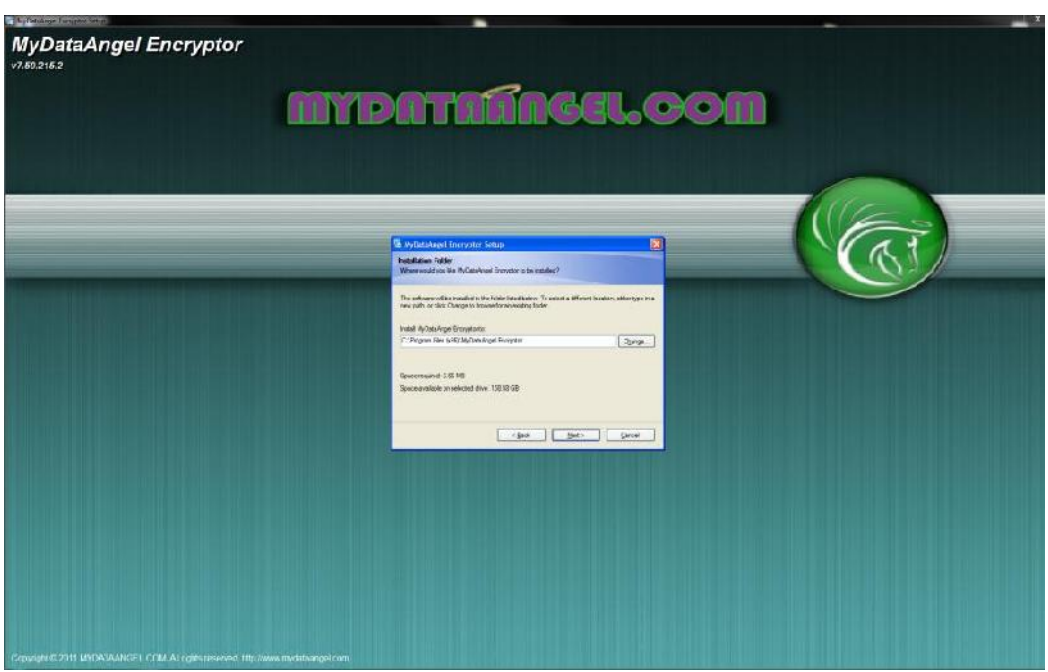

6) **Installation Folder**: The software will now install the **DataGateKeeper Encryption Engine by MyDataAngel.com** Folder in the Default Directory (typically C:). If you want to install the software to an alternate location choose the directory. For installation on a USB drive, or extended hard drive please see Running on USB. **CLICK NEXT ->**

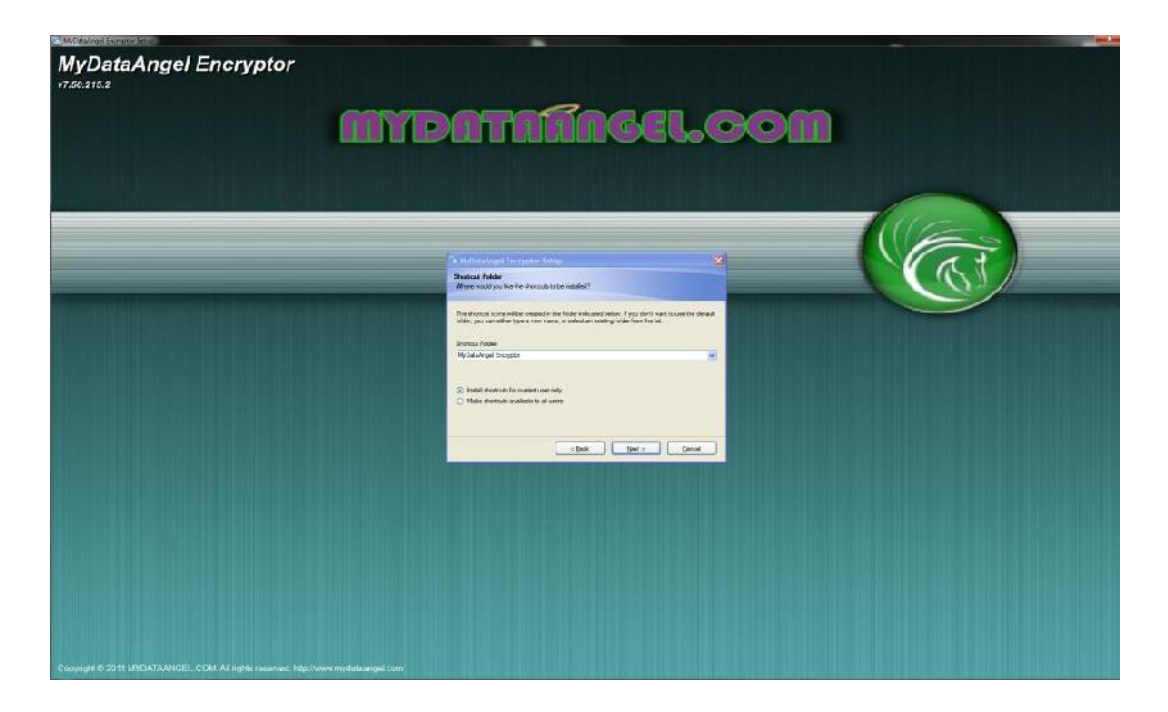

7) **Shortcut Folder**: the **DataGateKeeper Encryption Engine by MyDataAngel.com** will install a **MyDataAngel Shortcut** on your Desktop. Decide which if you want the **DataGateKeeper Encryption Engine by MyDataAngel.com** available for All Users or just the current User. If you are installing the software on your private terminal the All Users is the recommended option. **CLICK NEXT ->**

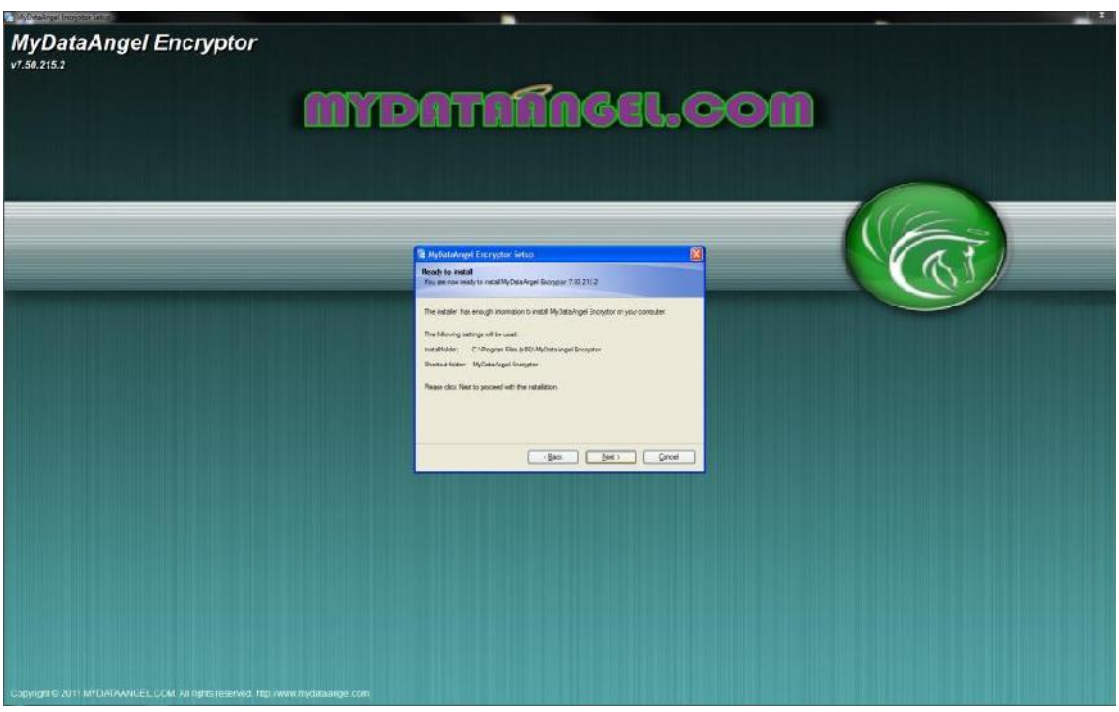

8) **Ready to Install**: You are now ready to install **DataGateKeeper Encryption Engine by MyDataAngel.com. CLICK NEXT ->**

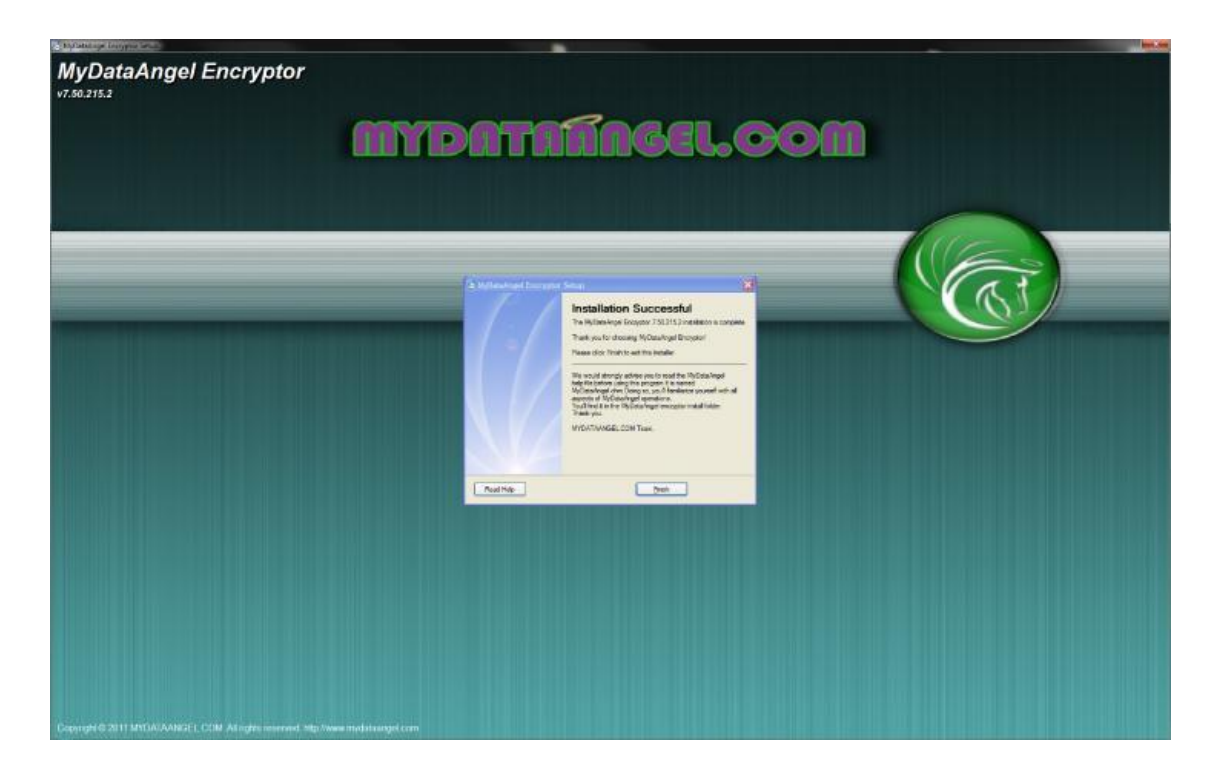

#### 9) **Installation Successful**. **CLICK FINISH ->**

**<sup>1</sup>**Representative Screen Shots May Vary: Your installer screens may vary according to the Version. Materially, the installation is the same in each Version as are the representative Screen Shots.

### **Passwords**

#### **Passwords**

#### **Choosing Your Password**

#### **No matter the strength, manner, or style of encryption, if you want your encrypted files to be secure? You need a good password.**

Please keep in the following in mind when choosing a password --

- 1. The **MyDataAngel.com DataGateKeeper** cipher utilizes case-sensitive naming which allows for special characters, i.e.,  $!,@$ ,  $#$ ,  $$$  $[,$ }, etc.
- 2. This means that **Composition**, **composition** and **CompOSItioN** are all different passwords, (and while not very good), they illustrate the difference.
- 3. Your Data Angel Team recommends a minimum 12 to 14 character password that includes both lower and upper case letters, numbers and special characters such as  $\mathbb{I}(\omega, \#, \$, \%$ ,  $\mathbb{I}$ , -, etc.

An example of a strong password using a variant of 'composition' would be: **CoM[p0\$]iTi0N**

Please note, you are not allowed to (right click) 'copy & paste' your password from the DataGateKeeper log-on applet. This is implemented for security reasons.

**If you elect to use "password" or your "first name123" or "bubba" or anything else so foolish as your DataGateKeeper Password you should not have bought this product. Please Stop Now. Do Not Install this Software. Request a Refund. We cannot help you protect your data and we don't want you bad-mouthing us when your data is displayed for the all the world to see.**

#### **VERY IMPORTANT WARNING**

#### **If you forget your Password, you will not be able to access your encrypted files.**

MyDataAngel.com DataGateKeeper does not provide for any nonsense such as, "special access mode", "password hint", "email reset", for recovering your lost password. That is a security risk. No competent data security solution would include such a back-door, flaw or weakness. **Be forewarned -- Any data security program which provides for the ability to "reset" your password based on a "hint" or 'special access mode" or "email reset" is inherently flawed and should not be relied upon under any circumstance**.

 And lastly -- **There is No Back Door to Access Your Information**. We cannot help you recover your lost password any more than we could help (or would we) an agency break into your data.

**By using the DataGateKeeper -- if someone wants to read your data they have to ask you for permission. Your DataGateKeeper is a Permission Based Cipher which treats you like an attacker until you prove who you are - your Credentials are that proof.**

**This is the price for ultimate data security**. Remember your password. If you **do not** have the **correct User Name and Password** you **will not be able to access** your encrypted data.

### **Bad Passwords**

#### **Choosing Passwords - Bad Passwords**

### **Bad Passwords: A Hackers Best Friend**

Before we talk about choosing a good password lets quickly go over what is a bad password.

#### **Do Not Choose:**

- Any password mentioned in this Help & Tutorial or on the following list
- Please do not use your screen saver password as your **DataGateKeeper Password**. Screen Saver password are typically stored on your hard drive in plain text form - unencrypted (yeah - wow).
- Any password randomly assigned for you by any website. If it was assigned change it, and then throw it away. (Hackers and automated cracking software already have it)
- Your name, your children's or your spouse, in any form first, middle, last, maiden, spelled backwards, nickname or initials.
- Any ID number or user ID in any form, even spelled backwards, including employee numbers by simply bracketing them with your initials.
- Any part of your userid or name.
- Any common name, e.g., Sue, Joe.
- Passwords of fewer than eight characters.
- The name of a close relative, friend, or pet for instance Pioneerof the Nile12 is not a good password, great horse - bad password.

 Any sports team, professional or otherwise. Yes even your midget league football team is out of bounds here.

- Your phone or office number, address, birthday, or anniversary.
- Acronyms, geographical or product names, and technical terms.
- Words found in the any dictionary, in any language either forward, reversed, or pluralized, with some or all of the letters capitalized. General rule - if you can look it up its a bad password.
- Any all-numeral passwords, e.g., your license-plate number, social-security number.
- Names from popular culture, e.g., Star Wars, Goldilocks, Three 3 Little Pigs.
- A single word either preceded or followed by a digit, a punctuation mark, up arrow, or space.
- Words or phrases with all the vowels or white spaces deleted.
- Words or phrases that do not mix upper and lower case, or do not mix letters or numbers, or do not mix letters and punctuation.

#### **The Math**

If you only use words from a dictionary or a numeric password in combination or together, a hacker or automated cracking software only has to try a limited list of possibilities.

For instance: Automated password cracking software your Data Angels deploy for testing has in its 'dictionary' over 2TB of common words, derivatives and combinations therein. Additionally we utilize password cracking rules to take that 'dictionary' and create cracking rules such as Lower + Year (all words in our dictionary appended to a Year, such as word - > word1995), giving us the ability to take a 2TB 'dictionary' and create several multiples of that to test password strength. While the **DataGateKeeper Cipher by MyDataAngel.com is unique in that it doesn't allow for automated repetitions, a good password is still your first line of defense.** Utilizing brute force attack (the most common attack) with our GPU processor's working in parallel we have the ability to attack a minimum of 2,800,000,000 passwords a second often times 10 to 50 times that amount, meaning if you use a typical word derivative found in "any" dictionary, a 10 letter single-case password will be compromised in one day. If you use the full set of characters and the techniques above, you force a hacker to continue trying every possible combination to find yours.

We recognize that people have been conditioned to use 8 character passwords that needs to change. Fully 61% of network administrators (people who should know better) use simple 8 to 9 character passwords (and we wonder why our data is so easily compromised?). So let's do the math on an 8 character password as that is the most common password length.

The table below illustrates the number of possible combination for an 8 character password in standard derivative form. As stated above, password cracking software utilize rules that can try millions of word variants per second, so the more algorithmically complex your password, the better.

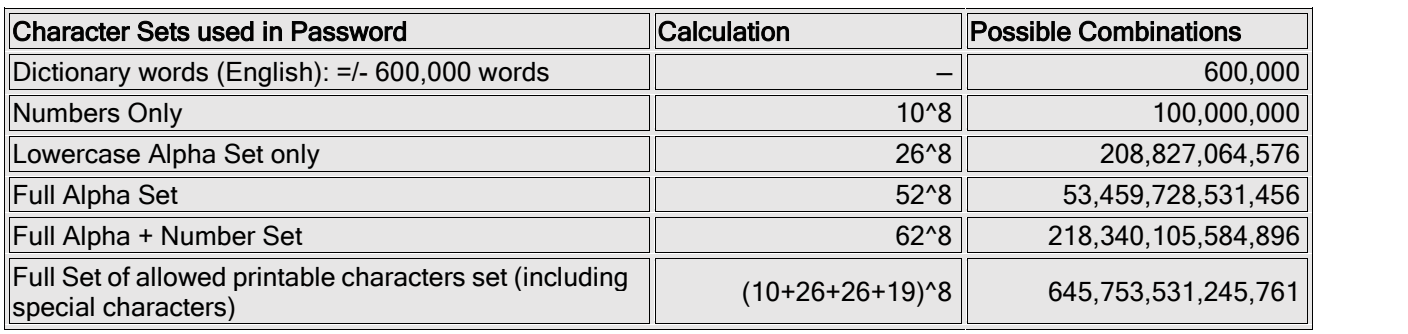

Read on for more information on why it is important to choose strong passwords.

Using the full set of allowable characters creates a stronger password even if you're committed to just 8 characters as illustrated above. However, if you're just slightly increase your password length, the possible combinations jump exponentially. Simple put — **The longer your password the more secure**.

- $\bullet$  8 Characters > 645,753,531,245,761 (645 Trillion) Combinations
- $\bullet$  9 Characters > 45,848,500,718,449,031 (45 Quadrillion) Combinations
- 10 Characters > 3,255,243,551,009,881,201 (3 Quintillion) Combinations

When we refer to character sets, they are typically numbers, upper and lowercase letters and a given set of symbols.

For example:

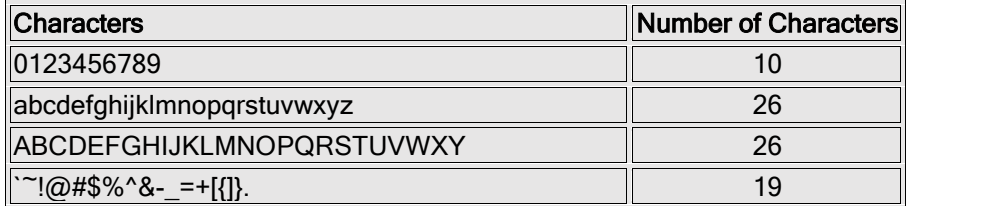

**The above illustrates why your Data Angel team recommends a minimum 12 to 14 character password that includes both lower and upper case letters, numbers and special characters for ultimate data security.**

### **Good Passwords**

#### **Choosing Passwords - Good Passwords**

### **Good Passwords: Your First Line of Defense**

#### **No matter the strength, manner or style of encryption, if you want your encrypted files to be safe, you need a good password.**

Let's develop a strong password that is also easy to remember. While it may seem contradictory, there are a few simple tips that can make it easy.

#### **Develop a Password Naming Consistency.**

Please keep in mind that no single password strategy should be used on its own, but rather you should implement a consistent naming strategy which takes into consideration several techniques that would familiar only to you. Such a password naming consistency can be easily remember and you would not have to write it down. For instance:

Special Character -> Favorite\_song (an acronym) -> Special Character -> First Pets Name -> numeric X2 (Graduation year) -> Special Character =

[ -> This is War\_30 Seconds to Mars -> @ -> KingTut -> 04 -> ] =password: **[War\_30@KingTut04]**

A beast of a password. And what did you have to remember? A bracket [your favorite song and artist separated by an underscore @ your Pet's name, the Date of your Graduation @ a final bracket]. Pretty simple naming consistency to remember.

Such a password who prevent the most rigorous of cracking software from accessing your data. When used in conjunction with the **DataGateKeeper Encryption Engine** by MyDataAngel.com which disallows automated repetitions (brute force), your data, protected by our cipher will remain solely under your control for decades to come - and has the ability to stave off an attack by any supercomputer not deploying artificial intelligence (AI which doesn't exist...yet).

#### **General Guidelines**

- Use a mix of alphabetical, numeric and special characters.
- Use a mixture of upper and lowercase; passwords are case sensitive.
- Use symbols not spaces, ever.
- Use a combination of letters and numbers, or a phrase like "many colors" using only the consonants wrapped in special characters, e.g., {mnYc0l0rz} or a misspelled phrase, e.g., @2HotPeetzas).
- Pick something obscure:
	- o an odd character with special characters in an otherwise familiar term, such as phny@\$bon instead of funnybone;
	- o a combination of two unrelated words with special characters like [cement&hat\$]
	- o An acronym for an easy to remember quote or phrase (see below)
	- o a deliberately misspelled term with special characters, e.g., Wdn\_Brn@G8 (Wooden Barn Gate) or HersL00kn@U (Here's looking at you).
	- o Replace a letter with another letter, symbol or combination, but do not be too obvious about it. Replacing o with 0 or a with 2 or i with 1 is something that hackers just expect. It is definitely better than nothing, but replacing 0 with () would be stronger as it makes your password longer and is not as obvious.
	- o Two words separated by a non-alphabetic, non-numeric, or punctuation character, e.g., PC%Kat or dog, $~1#$

You want to develop basic muscle memory with your naming consistency. Choose something that is easy to remember with a minimum of 10 characters that uses as many of the techniques above as possible. Again we recommend 12 - 14 characters but 10 should be your bare minimum.

### **DataGateKeeper Tutorial**

**DataGateKeeper Tutorial**

### **Data Protection Unlike Any Other**

**The SafeDataZone™, our unique Cloud Storage solution, is powered by our exclusive and mathematically impenetrable cryptographic engine, the DataGateKeeper™. Our cipher provides 6 million times greater protection than current 256-bit data security protocols deployed by Google, Facebook, Apple and others. MyDataAngel.com provides Impenetrable Civilian Data Protection plans beginning at 512-bit encryption.**

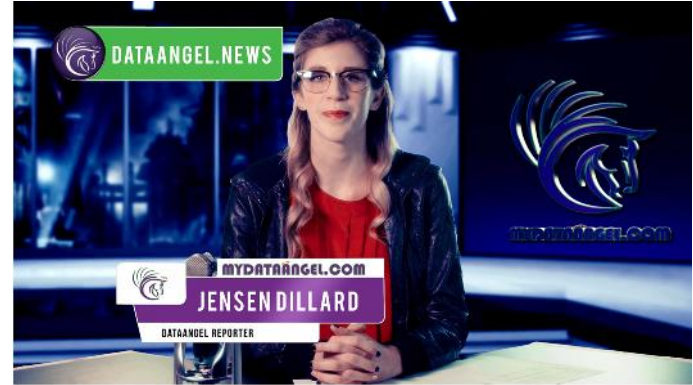

## **A Storm is coming, are you Protected?**

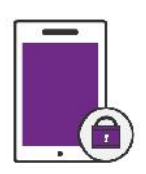

#### **Protection on Your Device**

Whether your device is hacked, lost, or stolen, our exclusive cryptographic cipher keeps your data impenetrable.

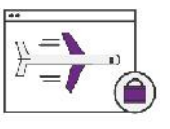

#### **Protection on the Move**

Unsecured networks are a threat to your privacy. Our cipher uniquely protects your data "in-motion" preventing Man-in-the-Middle (MitM) attacks and active cyber eavesdropping.

## **Protection of All File Types**

Your documents (Excel Spreadsheets, Word Docs, etc.), databases, photos, videos, & audio files are protected with DataGateKeeper™.

**All the Cloud Storage You Need**

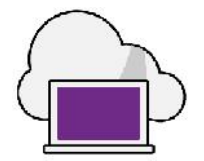

Your files are encrypted and compressed with DataGateKeeper™, so they can reside securely in the SafeDataZone™, our impenetrable cloud storage.

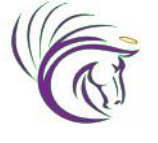

#### **Simple, Powerful, Easy to Use**

Your just one click away from powerful protection. Single files or multiple folders are easily protected by our simple desktop application.

#### **Safe Syncing Made Simple**

With DataGateKeeper<sup>™</sup> and SafeDataZone™ you can safely sync information on multiple devices without fear of compromise.

(coming soon)

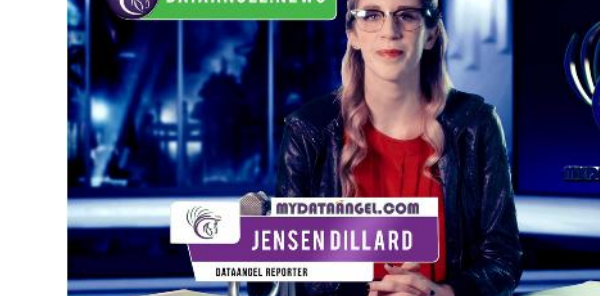

### **Program Launch Tutorial**

#### **Launching Your DataGateKeeper**

### **Initiating the DataGateKeeper Encryption Engine** by MyDataAngel.com  $\triangleright$

We recommend that you read the section on Passwords prior to your first Log-On attempt. This section contains recommended password protocols which you may find useful during the Password Setup phase.

**512 KB 768 KB Enterprise**

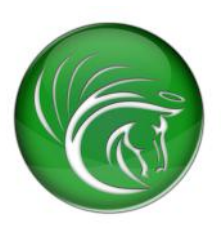

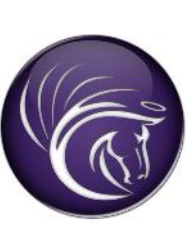

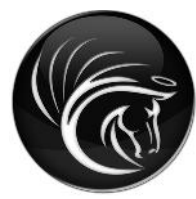

Before preceding please read the **Password Section** of this Help and Tutorial. Following you are now prepared to secure your data with a new "super password"—

#### 1. **'DOUBLE CLICK' THE MYDATAANGEL ICON ->**

When you double-click MyDataAngel desktop icon, you'll see MyDataAngel.com application splash screen<sup>1</sup> . **At this time you have to press [ Enter ] on your keyboard to DataGateKeeper Log-on Screen.**

2. **HIT "ENTER" -> on Your Keyboard.**

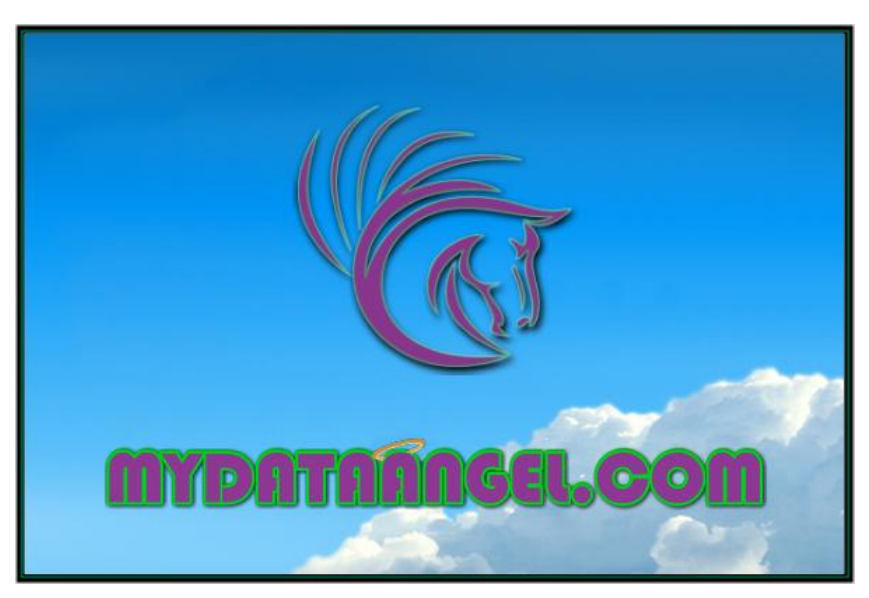

**<sup>1</sup>**Representative Screen Shots May Vary: Your opening Splash Screen may vary according to the Version. Materially, the opening Splash Screen is the same in each Version as is the representative Screen Shots.

**NOTE:** The DataGateKeeper program disables mouse-clicks during the compilation process for security reasons. To read more on why you're DataGateKeeper disables this function at launch, during compilation please refer to: www.mydataangel.com/help&tutorial

#### 3. **Proceed to the Log-On Tutorial or read the tutorial on selecting a strong password**.

### **Log-on Tutorial**

**Log-On Tutorial**

### **Log-On Screen**

Following the Splash Screen stage, it is time to Log-On.

By entering your User Name and Password you are **establishing your account** within the **DataGateKeeper Encryption Engine** by MyDataAngel.com internal browser.

Please take note that the DataGateKeeper will not allow you to proceed any further without entering your Log- On Credentials which are your User Name and Password. The only option you have at this time if for some reason you wish to stop this process, is to click [**Cancel**] button, and run **DataGateKeeper Encryption Engine by MyDataAngel.com** at a later time.

**NOTE:** If this is your first time running the DataGateKeeper Encryption Engineb by MyDataAngel.com **Browser** $\triangleright$ , you will be asked to go through this **process twice**. This is implemented for security reasons. Please make sure to read the **Choosing Passwords** section for advice on choosing passwords.

**Log-On section<sup>1</sup>**

#### 1. **Enter your chosen User Name and Password CLICK 'OK' ->**

**<sup>1</sup>**Representative Screen Shots May Vary: Your Log-On screens may vary according to the Version. Materially, the Log-On process is the same in each Version as are the representative Screen Shots..

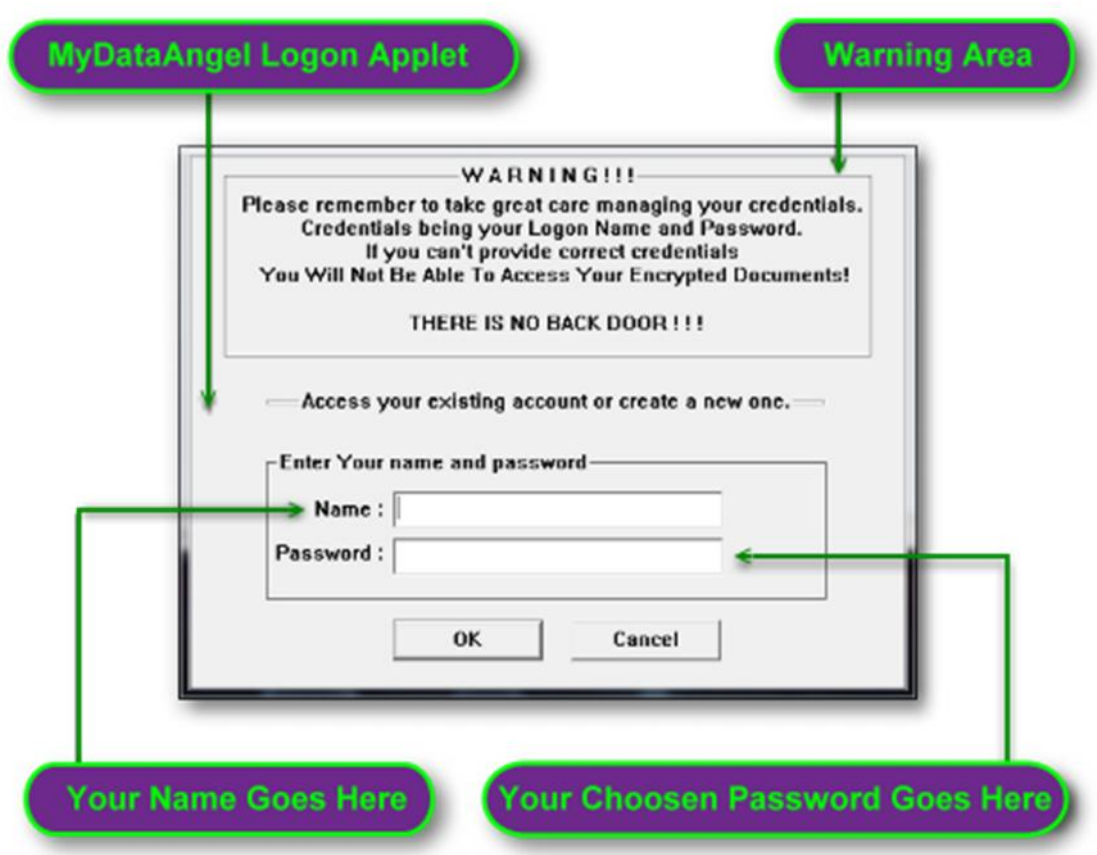

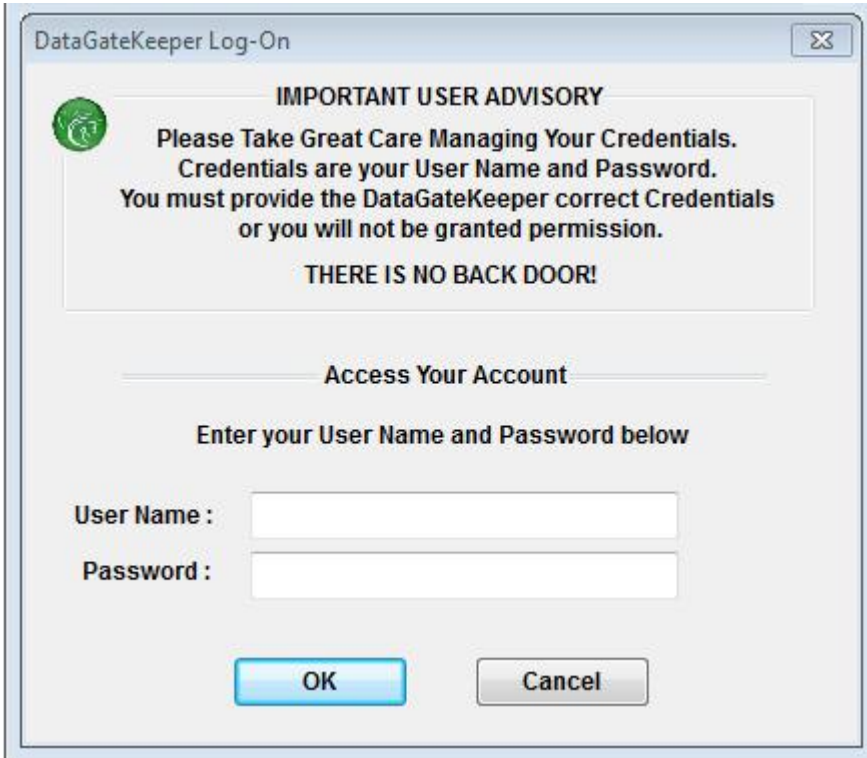

**NOTE: If you enter a 'New Session' the following New Session Warning will pop-up.** This warning appears when creating **New Account Only.**

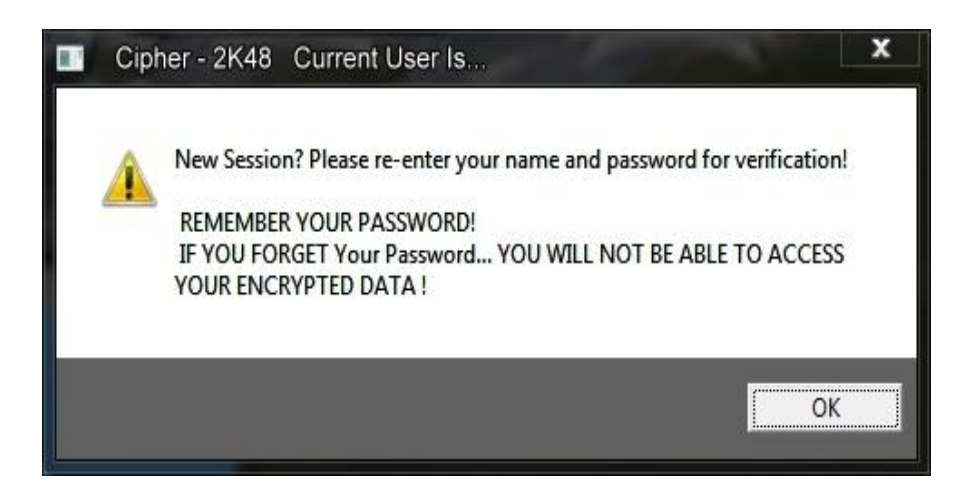

### **DataGateKeeper Browser**

**DataGateKeeper Encryption/Decryption Procedure within the DataGateKeeper Browser**

### **Operating the DataGateKeeper Encryption Engine Browser by MyDataAngel.com**

**Your DataGateKeeper Browser has the ability to encrypt / decrypt a single file, or multiple files in an entire folder.**

Your Data Angel team has designed your DataGateKeeper Browser to be both simple and elegant to use. The

**DataGateKeeper Cipher** is exceedingly fast and very efficient at protecting your data, encrypting or decrypting a 10MG Adobe file in just milliseconds.

While there are no recommendations on the number of concurrent file or folder encryption(s) or decryption(s) you should undertake simultaneously, please be aware that the larger the file or folder the longer the encryption / decryption process. And finally, if you are using the **DataGateKeeper Browser** for the first time and you seek to open an unusually larger folder (over 5GB) your **DataGateKeeper Browser** will pause, briefly, to index your Folder(s) or Drive prior to displaying the data in the "**File and Folder Area of the DataGateKeeper Browser**".

**Your DataGateKeeper Encryption Engine by MyDataAngel.com has the ability to encrypt, and following, decrypt all known file types and extensions including but not limited to; documents, Excel Spreadsheets, Word Docs, etc., databases, photos, videos, & audio files.**

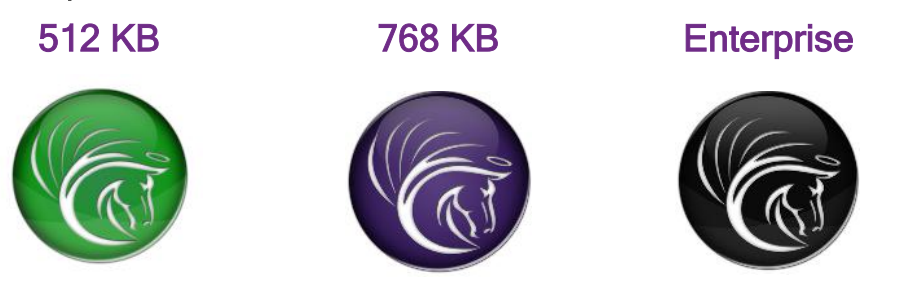

1) **Double-Click** on the MyDataAngel.com icon on your desktop. (see Launch Tutorial)

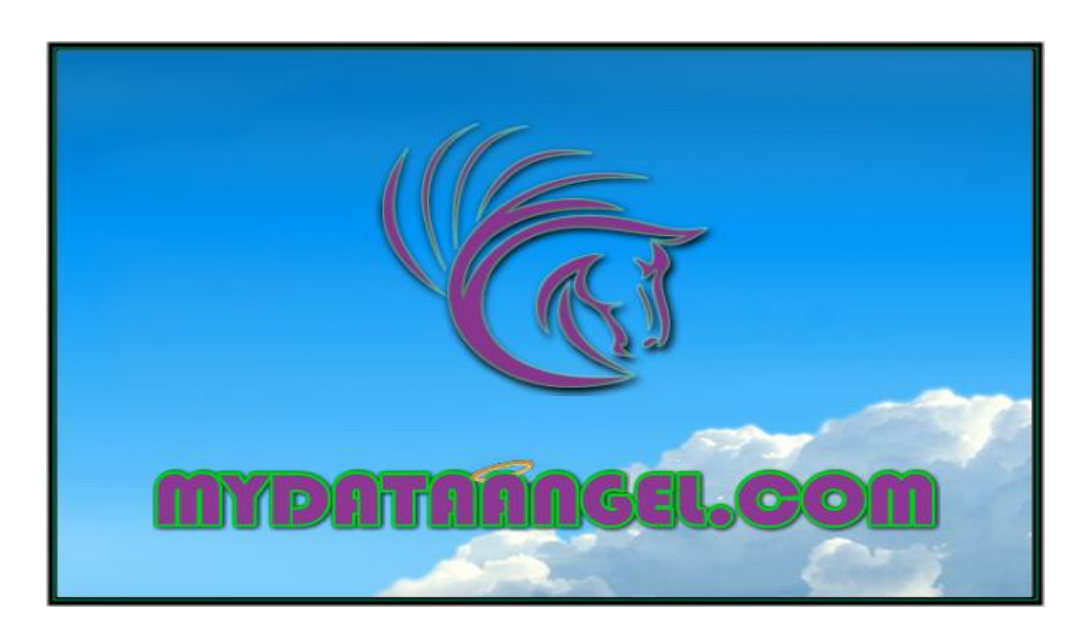

2) When splash screen comes up, **HIT 'ENTER' on Your Keyboad ->** to enter the **"Log-On Screen"**.

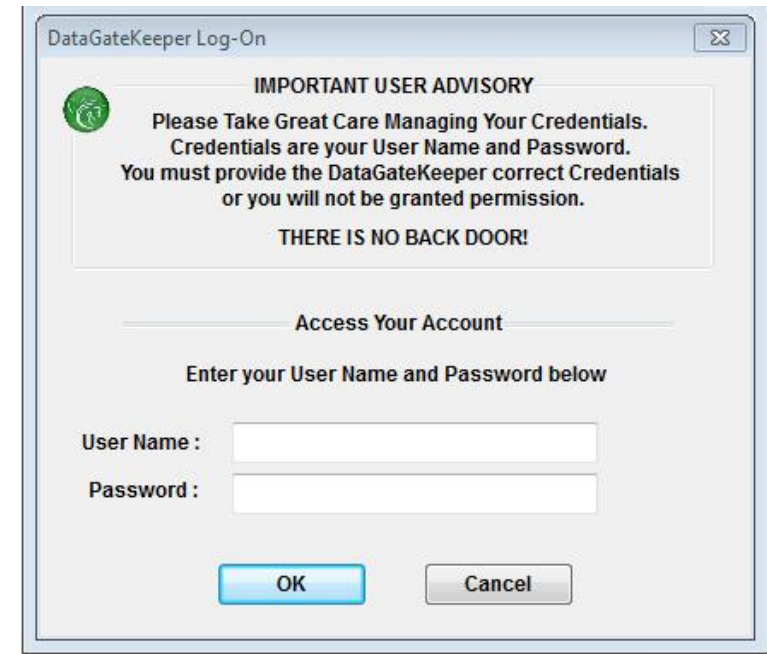

3) **Enter your chosen User Name and Password.** (See Log-On Tutorial and Note below for additional details) **CLICK 'OK' ->**

**NOTE:** If this is your first session you will be asked to **re-enter** your Credentials, i.e. User Name and Password. Next time you log on with same credentials, **DataGateKeeper Encryption Engine by MyDataAngel.com** will not ask you to **re-enter** that information twice. If you exit an instance of the **DataGateKeeper Browser** you will be instructed to Log-On with the appropriate Credentials to re-enter a session.

#### **DataGateKeeper Encryption Engineb by MyDataAngel.com Browserb**

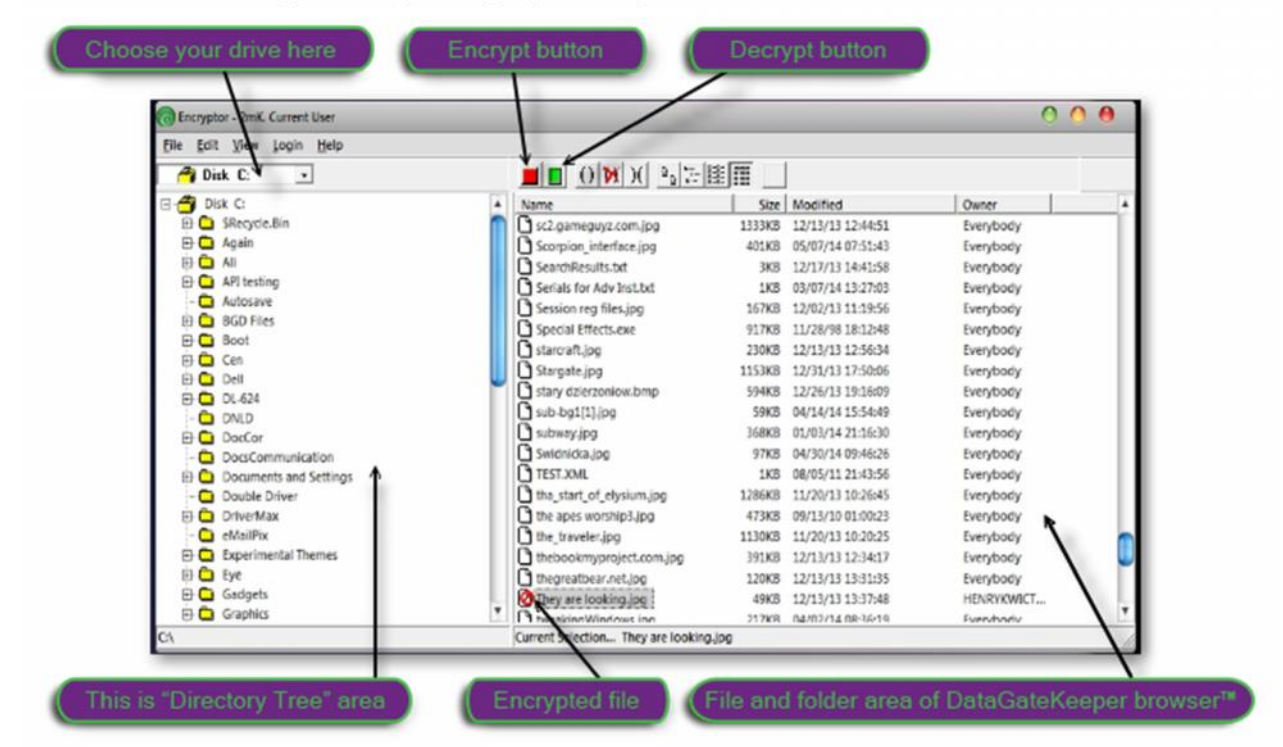

4) The **DataGateKeeper Encryption Engine Browser by MyDataAngel.com** will open. It is within the **DataGateKeeper Browser** $\uparrow$  that you will choose files and folders to encrypt / decrypt.

**NOTE:** The **DataGateKeeper Encryption Engine Browser by MyDataAngel.com** starts on the main drive i.e. (**C:\ - drive**), unless you have specified an alternate location. Additionally, if your system has more than one drive you can choose one from a drop-down box (upper left on **DataGateKeeper Browser** interface). Screen Shot below - '**Choose your drive here'**.

5) The DataGateKeeper Encryption Engineb by MyDataAngel.com Browserb you can now choose from folder(s) and/or files in the **'Directory Tree'** to encrypt / decrypt within the **DataGateKeeper Browser.** Following, in the "**File and Folder Area of the DataGateKeeper Browser**", select the Folder(s) or Files(s) you wish to protect. Now that you have selected files / folders to protect - **CLICK "Red" -> encrypt button.**

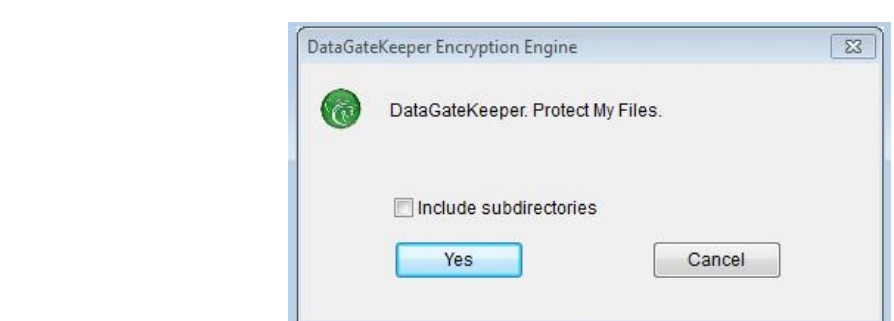

7) Confirm the process: encrypt / decrypt. **Shortcut**: If you wish to encrypt ALL files within a folder **CHECK ->** "**Include subdirectories**". **CLICK 'YES' ->**

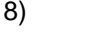

6)

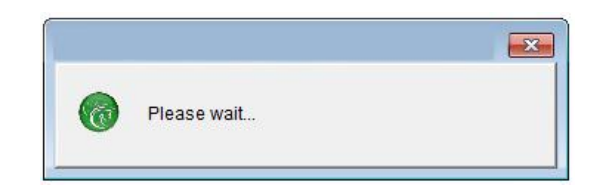

- 9) Your DataGateKeeper is encrypting / decrypting your chosen Folder(s) / File(s).
- 10) **Congratulations!** Your chosen files / folders are now **successfully encrypted**. You will now see a "**red-slash circle**" over your file / folder that would indicate successful encryption.
- 11) To decrypt a file **that was encrypted by you,** just select your encrypted file (or folder) and press the **'Green'** button **->** decrypt button. You will see, **red-slash circle** is now gone, indicating successful decryption.
- 12) At this time you can encrypt additional files or folders or simply log off and exit the **DataGateKeeper Encryption Engine Browser by MyDataAngel.com**.

**IMPORTANT NOTES: DO NOT ENCRYPT OPERATING SYSTEM FILES OR FOLDERS! SUCH ACTION WILL RESULT IN CRITICAL FAILURE AND A LIKELY FULL SYSTEM CRASH WHICH WOULD NOT BE RECOVERABLE. Best practices? Simply do not encrypt files or folders which reside in the System File on the C:\ - drive. Just don't do it.**

### **Running on USB**

**Setting Up & Using the DataGateKeeper Browser on USB or Portable Drive**

#### **Portable Drive How to:**

Set-up the DataGateKeeper Encryption Engineb by MyDataAngel.com Browserb 'AutoPlay' feature, Safely **remove and eject the 'portable' version of "DataGateKeeper Browser" running on and extended drive.**

If you are using this utility from USB thumb drive or plan to run the **DataGateKeeper Encryption Engine by MyDataAngel.com Browser** solely on your thumb drive, please read the information contained herein.

As Microsoft® has elected to disable Windows (special) automatic, built-in auto-play feature(s), we are using our own, proprietary auto-play system in order to have "**DataGateKeeper Encryption Engine by MyDataAngel.com Browser**" start automatically upon insertion of the USB thumb-drive.

When you first plug in the thumb-drive, you might see Windows "Auto play" applet pop up, as per illustration below.

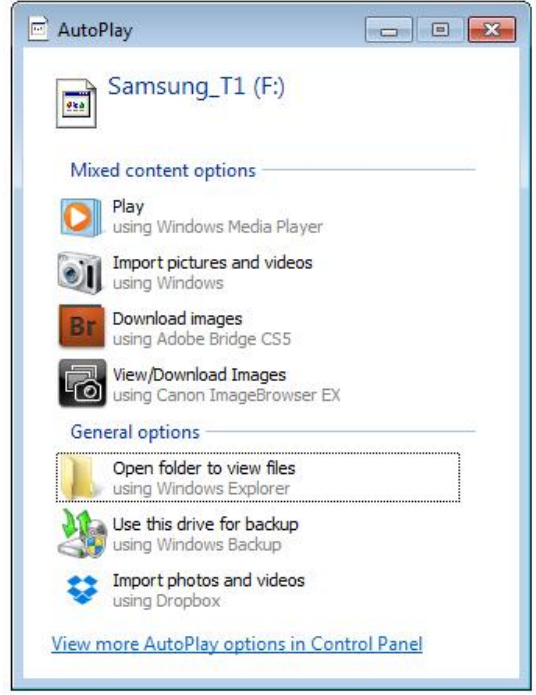

1. **CLICK ->** "**View more AutoPlay options in the Control Panel" \***.

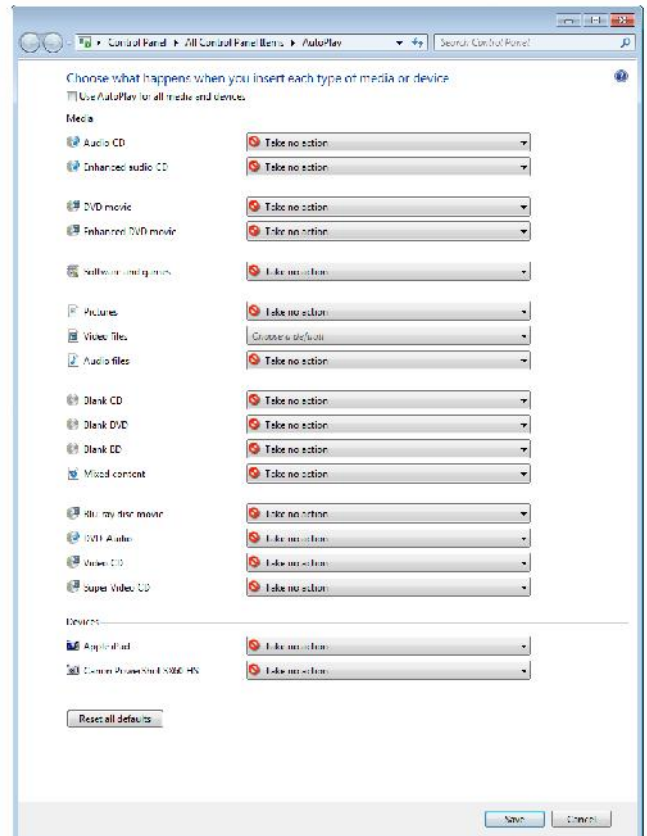

- 2. **UN-CHECK -> "Use AutoPlay for all media and drivers"**
- 3. Insure **ALL** options return **"Take no action"**
- 4. **CLICK -> "Save" or "OK" ->.**

This will assure that the **DataGateKeeper Encryption Engine by MyDataAngel.com Browser** auto-start feature will function properly.

#### **Ejecting the Portable Drive containing the DataGateKeeper Encryption Engine Browser by MyDataAngel.com**

**IMPORTANT: Prior to ejecting or disconnecting** the drive your **DataGateKeeper Browser** is installed on please **'EXIT'** or **'CLOSE'** your **DataGateKeeper Browser.** Failure to do so may result in both data loss or encryption / decryption errors or both.

#### **USB / Extended Drive Ejection Procedure**

1. If you are running the **DataGateKeeper Browser** on an extended drive for additional security and portability, after you **'EXIT'** or **'CLOSE'** your **DataGateKeeper Browser,** you must **'EJECT'** the drive using the following

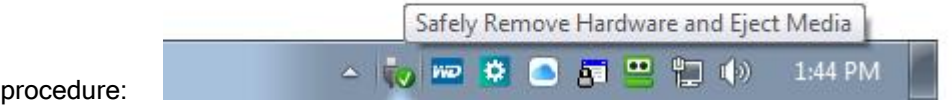

2. To do so, **Beginning on the Windows Toolbar: CLICK ->** the '**USB Icon'** on the task bar (illustration above).

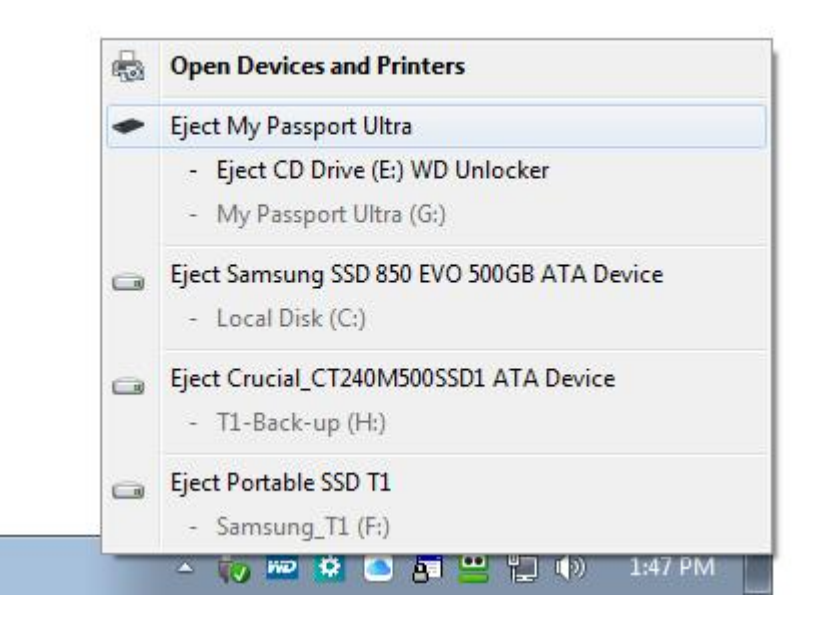

- 3. You will see a **Pop-Up Balloon ->**
- 4. Choose **-> 'Eject (Name of Extended Drive on which the DataGateKeeper Browser resides) Device' ->**
- 5. Following you will see a Pop-Up Balloon alerting you that it is: **"Safe To Remove Hardware" ->**

#### 6. **Remove the Drive**.

This process assures integrity of your data should you decide to operate your **DataGateKeeper Browser** outside of the Desktop environment, while preventing possible failure of the **DataGateKeeper Browser**.

### **Troubleshooting**

#### **Troubleshooting**

#### **Troubleshooting**

Your **DataGateKeeper Encryption Engine Browser** by MyDataAngel.com is a Permission Based Interface, designed to be both elegant and simple to use.

Following installation, when errors occur, testing has proven 85% of such errors to be related to inaccurate or incorrect **User Name** and or **Password** input, while the 11% are related to the User working in the wrong "Drive" or "Directory Tree". It is important to note here that if you get a "**Warning Alert**" following the encryption initiation (**CLICK "RED" Encrypt**) you should proceed with extreme caution.

This "**Warning Alert**" has been designed to protect **User's** from encrypting both System and program File(s) and or Folder(s). If you are confident that encrypting such File(s) or Folder(s) following the "**Warning Alert**" will not cause a **Critical System Failure**, proceed accordingly, however, such an action is not recommended.

#### **Let's explore some of the more typical errors:**

When you try to encrypt files you get the error message:

#### 1) "*Unable to perform requested operation*"

- a) This message is displayed when the file you want to encrypt **open**, **in use,** or is being used **exclusively** by another application or process.
- b) In such a case, simply close the File, Folder or Application that is using it, and try again.
- c) However, when it comes to some processes *you must stop the given process first*, but be careful. When you stop a process you can **CRASH** your computer. For more information: End Process.
- d) You may also get this error message if you attempt to encrypt files that are write-protected. **Procedure**: You have to change the Properties of the given File. Be aware that you cannot change such properties on 'read only media' CD, DVD, after closing a writing session. **UNCHECK** "*read only*" in File Properties, **CLICK 'APPLY' ->** and try again.

When attempting to decrypt a file you get the message:

- 2) *"You don't have permission to access file"*
	- a) Take a look at the **Owner** column to see whether you are the owner of the file (i.e. whether you are the person who encrypted it).
	- b) **DataGateKeeper Encryption Engine Browser** will not allow you to decrypt other user's files.
	- c) If you are an administrator or a member of an administrators group, you can *Take Ownership* of that file and try again, however, the above still applies, meaning: **DataGateKeeper Encryption Engine Browser will not allow you to decrypt other user's files.**
- 3) When you try to encrypt a group of files you get a message saying that there is **"Not enough disk space"** available to encrypt the files.
	- a) If this happens select **fewer** files at the time and try again. You can also use an external storage device, USB HDD or a thumb drive to get additional storage space.

**VERY IMPORTANT: DataGateKeeper Encryption Engine Browser b by MyDataAngel.com is a Permission** Based Interface which utilizes *case-sensitive passwords. If you forget your password you will not be able to access your encrypted data.*

**REMEMBER! Composition**, **composition** and **CompOSItioN**, those are **all different passwords.**

Please note: You are **not allowed** to **'Copy & Paste'** your **Password** from **DataGateKeeper Encryption Engine Browser** $\uparrow$  applet. This is implemented for security reasons.

### **FAQ**

#### **FAQ**

### **DataGateKeeper Encryption Engine Browser by MyDataAngel.com Questions & Answers**

#### **Question:** What is encryption?

**Answer:** Encryption is a process of encoding and transforming files and desired data in such a way, that such data cannot be read by unauthorized parties. Typical encryption utilizes a "pass phrase", or a "key" which must be used to encrypt, and following, decrypt or reverse the encryption process.

Cryptology is the mathematics of encryption, such as number theory, and the application of formulas and algorithms, that underpin cryptography and cryptanalysis. Since the cryptanalysis concepts are highly specialized and complex, at this time we will omit mathematics behind our **DataGateKeeper Cipher** cryptography for sake of simplicity and trade secret. Simply put, to encrypt anything, certain mathematical equations are used, which are very difficult to solve unless certain strict criteria are met.

The level of difficulty of solving a given equation is known as its *intractability.* These types of equations form the basis of cryptography and the foundation of the **DataGateKeeper Cipher.**

#### **Question:** What does **DataGateKeeper Browser** software do?

**Answer:** This powerful cipher provides a means of *Encrypting* and *Decrypting* your File(s) and complete Folder(s) utilizing a proprietary algorithm the **DataGateKeeper Cipher** designed to protect your encrypted data both "**at-rest**" (Storage) and "**in-motion**" during data transmission or transit.

#### **Question:** What about performance of **DataGateKeeper Browser.** Is it fast?

**Answer:** The **DataGateKeeper Browser** is extremely fast and efficient, achieving performance approaching that of hardware encryption systems utilized by supercomputer, by deploying a proprietary processor number (compression) crunching function in order to gain optimal encryption / decryption speed. The **DataGateKeeper Browser can encrypt / decrypt a 10MG Adobe file in milliseconds.** Your Data Angel Team built the **DataGateKeeper Browser** in 32-bit architecture thus increasing experientially the theoretical processing pipeline and integer combinations available over 8-bit or 16-bit microcontrollers.

As an example; 8-bit micros may only have a few hundred bytes of RAM, and a few thousand bytes of program memory. 16-bit micros may have a few thousand bytes of RAM, and tens of thousands of bytes of program memory. 32-bit micros often have over 64K bytes and RAM, and approximately .5 MB of program memory, insuring complex algorithms may be processed efficiently.

#### **Integer Storage -**

- 8-bit: There are 28 (256) different possible values for 8 bits. When unsigned, it has possible values ranging from 0 to 255, when signed, it has -128 to 127.
- 16-bit: The 16-bit integer can store 216 (or 65,536) distinct values. In an unsigned representation, these values are the integers between 0 and 65,535; using two's complement, possible values range from −32,768 to 32,767.A 32-bit register can store 232 different values.
- 32-bit: The range of integer values that can be stored in 32 bits depends on the integer representation used. With the two most common representations, the range is 0 through 4,294,967,295 (232 - 1) for representation as an (unsigned) binary number, and -2,147,483,648 (-231) through 2,147,483,647 (231 - 1).

8-bit and 16-bit architecture have implied direct address space of approximately 64 KB, while 32-bit memory addresses can theoretically access 4 GiB of byte-addressable memory (though in practice the limit may be lower). Yes that is quite a difference, and now you know why we built the **DataGateKeeper Browser** on a 32-bit foundation. Pure Horsepower.

**Question:** What kind of File(s) and extension(s) can the **DataGateKeeper Cipher** encrypt / decrypt ?

#### **Answer:** Everything**.**

The **DataGateKeeper Browser** can encrypt / decrypt any and all known Files and Extensions, including but not limited to: Word, Excel, Power Point, Publisher, Photo Shop, Illustrator, Adobe, etc., including any and all photos, video and audio files. The **DataGateKeeper Browser** can encrypt / decrypt executables and .DLL extensions although that is not recommended. Currently, we are unaware of any limitation on any type of file or extension which the **DataGateKeeper Browser** cannot encrypt / decrypt.

**Question:** How secure are my files after they are encrypted by **DataGateKeeper Browser**?

**Answer:** File(s) and Folder(s) encrypted by the **DataGateKeeper Browser** are extremely secure, and if you elect to follow our guidelines related Strong Passwords and develop a 10-12 digit Password under same, given the **DataGateKeeper Cipher** disallows repetitions under Brute-force attack your data, mathematically speaking would be secure for the next half-decade. Without getting to deep in the 'secret-sauce'. as the **DataGateKeeper Cipher** encrypts the original files(s) it is overwritten using our proprietary algorithm, and then, the file(s), for lack of a better word is - erased. This makes it impossible to restore the contents by using any file restoring utilities. Simply - you can't restore what isn't there.

**Question:** Are there any so called "back door"?

#### **Answer: Absolutely Not. If you forget your Password, you will not be able to access your encrypted files.**

MyDataAngel.com DataGateKeeper does not provide for any nonsense such as, "special access mode", "password hint", "email reset", for recovering your lost password. That is a security risk. No competent data security solution would include such a back-door, flaw or weakness. **Be forewarned -- Any data security program which provides for the ability to "reset" your password based on a "hint" or 'special access mode" or "email reset" is inherently flawed and should not be relied upon under any circumstance**.

**Question:** What about data or password recovery programs? Can any of them help in case of emergency?

**Answer: NO.** We cannot help you recover your lost password any more than we could help (or would we) an agency break into your data.

**By using the DataGateKeeper Cipher-- if someone wants to read your data they have to ask you for permission. Your DataGateKeeper is a Permission Based Cipher which treats you like an attacker until you prove who you are - your Credentials are that proof.** And lastly - **There Is No Utility or Program other than the DataGateKeeper Browser** itself that can open any files that were encrypted using the **DataGateKeeper Cipher** IF YOU MISPLACE OR FORGET YOUR LOG-ON CREDENTIALS YOU CAN NOT ACCESS YOUR ENCRYPTED FILES!

**This is the price for ultimate data security**. Remember your password. If you **do not** have the **correct User Name and Password** you **will not be able to access** your encrypted data.

**Question:** Anything else? Is there any additional information for me to read?

**Answer:** Yes, in addition to this Help and Tutorial please browse to:

- 1) Please go to the "**Support**" section on our website.
- 2) While you are on our *website*, please make sure to check out our **Tutorial page.**<br>3) From time to time, we will be posting new developments and instructions as the
- 3) From time to time, we will be posting new developments and instructions as they become available on www.DataAngel.News.